# 内容

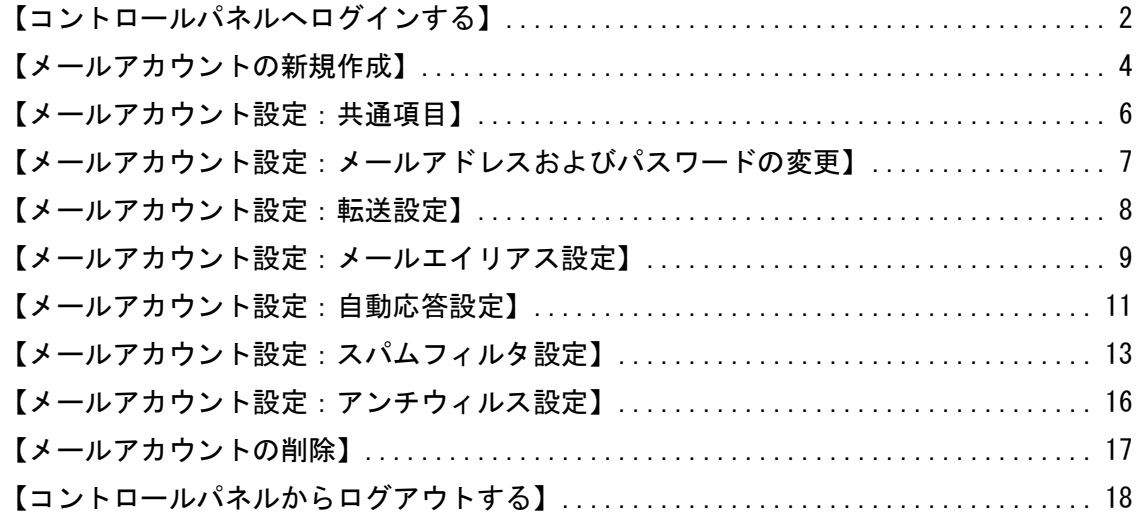

# <span id="page-1-0"></span>【コントロールパネルへログインする】

1. Web ブラウザを起動し、https:// 211.1.230.21:8443 にアクセスします。

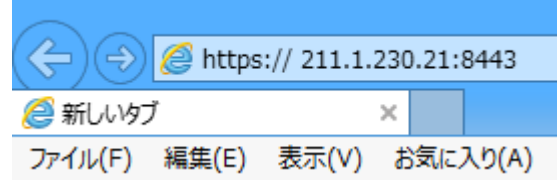

2. セキュリティ警告(証明書エラー)が表示された場合、サイトアクセスを続行します。 ここでは、InternetExplorer、GoogleChrome、FireFox の例を示します。

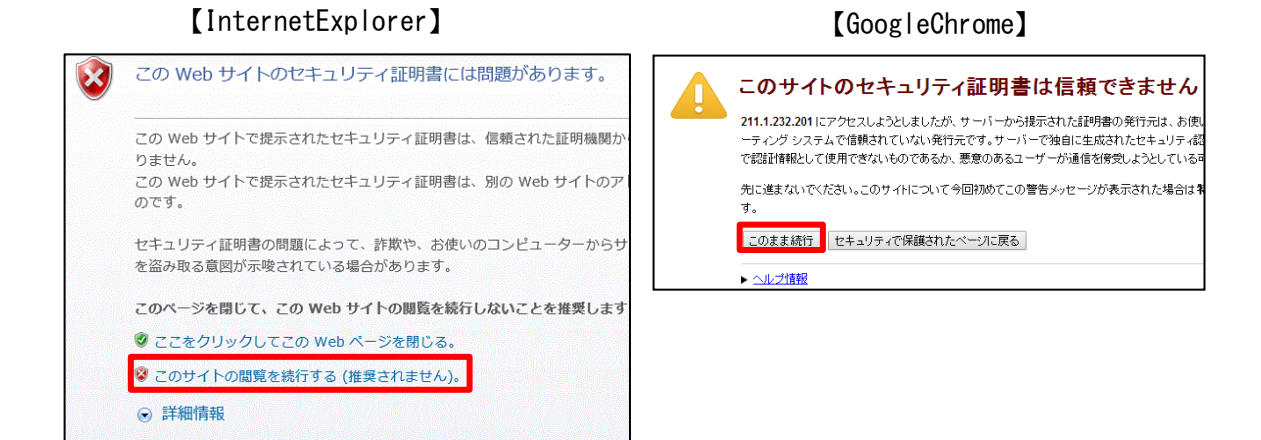

# 【FireFox】

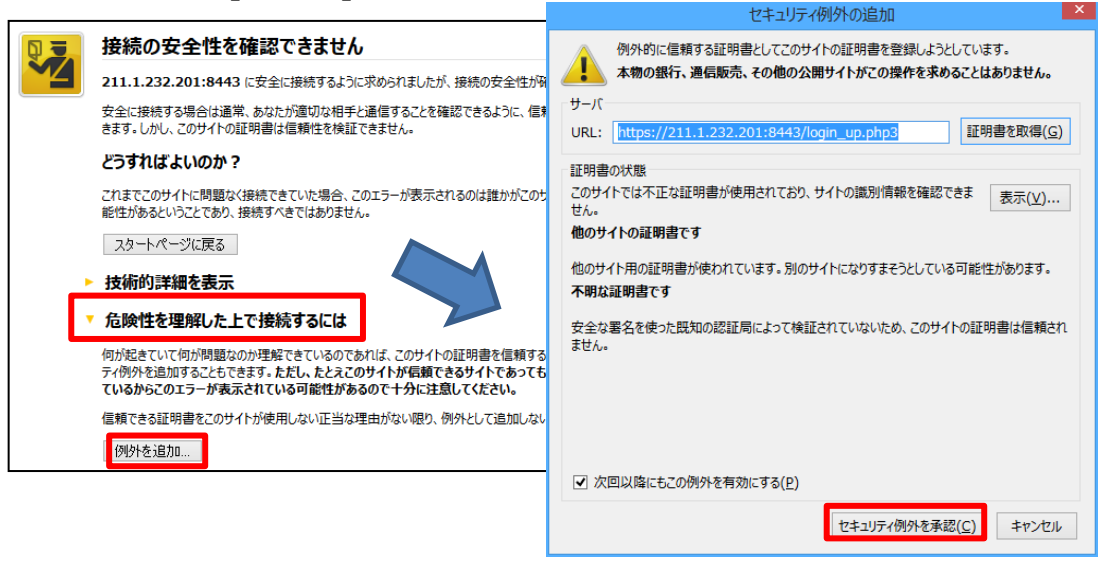

#### Cosoft アサクラソフト 株式会社

## コントロールパネル メールアカウント登録・設定 手順書

3. コントロールパネル (Parallels Panel) ログイン画面が表示されます。ユーザ名、パ スワードを入力してください。ユーザ名およびパスワードは、アサクラソフトよりお 伝えするメールアカウント管理用メールアドレスおよびパスワードです。 ユーザ名。パスワードを入力したら、[ログイン]ボタンをクリックしてください。コ ントロールパネルが表示されます。

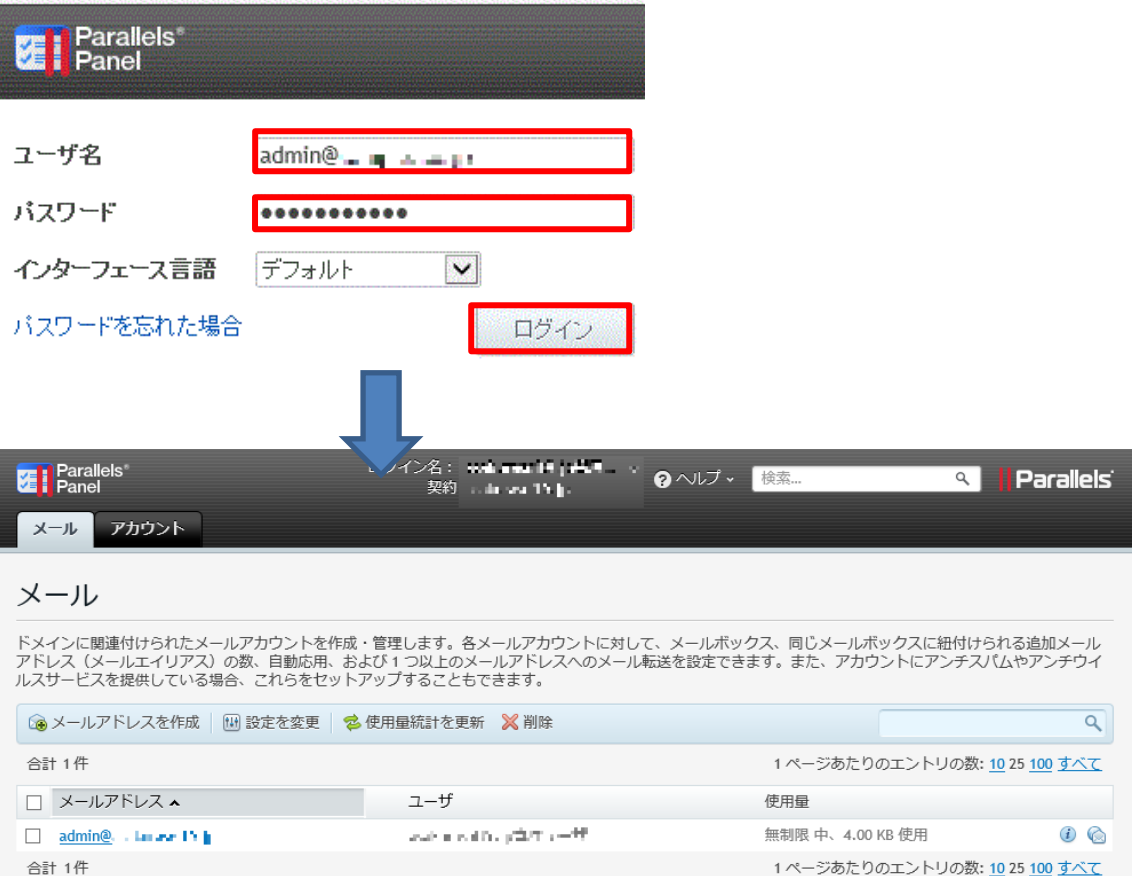

# <span id="page-3-0"></span>【メールアカウントの新規作成】

1. [メール]タブをクリックしてください。メールアカウントの作成・管理画面が表示さ れます。

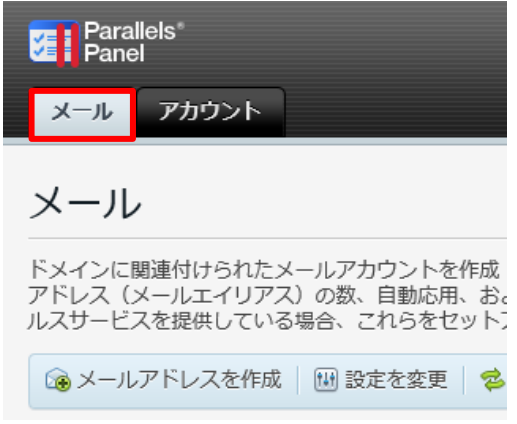

2. [メールアドレスを作成]をクリックしてください。

※既に登録されているメールアドレス admin@○○はメールアカウント管理用メール アドレスです。このアドレスを編集するとコントロールパネルにログインできなくな る等の問題が発生する恐れがありますので編集しないでください。

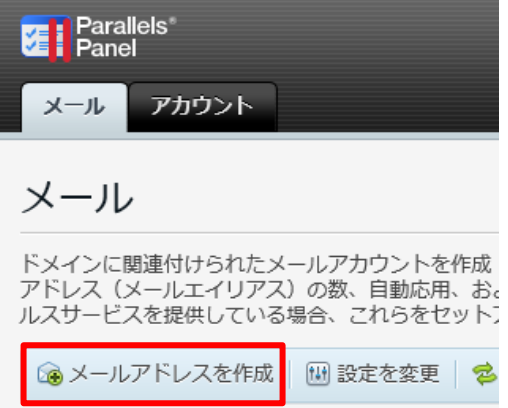

#### Cisott アサクラソフト 株式会社

### コントロールパネル メールアカウント登録・設定 手順書

- 3. メールアドレス作成画面が表示されます。新規登録するメールアドレスを設定します。
	- ① [全般]タブを選択します。
	- ② [メールアドレス]欄には、新規登録したいメールアドレスを入力します。入力で きる部分は@以前の部分(ローカルパートといいます)です。
	- ③ [コントロールパネルへのアクセス]のチェックを外してください。
	- ④ [パスワード]欄には、登録するメールアドレスのパスワードを入力してください。 ※パスワードは半角英数字 5 文字以上 20 文字以内でなければなりません。 ※パスワードの中にメールアドレスを含むことはできません。 【例】メールアドレス:info@xxx.co.jp パスワード:abinfocd
	- ⑤ [パスワード確認]欄には、⑤で入力したパスワードを入力してください。
	- ⑥ [メールボックス]にチェックが入っていることを確認します。チェックが入って いない場合はチェックを入れてください。
	- ⑦ メールボックスのサイズ設定は、[デフォルトサイズ]を選択してください。
	- ⑧ この設定でアドレスを登録する場合は、[OK]ボタンをクリックしてください。登 録する前に続けて他の設定も行う場合は、設定を行いたいタブをクリックしてく ださい。[OK]ボタンをクリックしない限り、アドレスは登録されません。登録を キャンセルする場合は、[キャンセル]ボタンをクリックしてください。

メールアドレスを作成

転送 メールエイリアス 自動応答 スパムフィルタ アンチウイルス ① このメールアカウントに補助ユーザが関連付けられている場合(コントロールパネルへのアクセスが有効 用されます。特に、メールアドレスとパスワードを変更すると、補助ユーザのログイン名とパスワードが メールアドレス\* 2 Isample **De anciou renoritóulo** (3) ココントロールパネルへのアクセス (ユーザ名: sample@www.markin.p) パスワード 4 ........... 击  $\Box$  (?) このパスワードは、メールボックスへのアクセスと、Panel へのロ グインに使用されます(アドレスが補助ユーザに関連付けられてい る場合)。 生成 表示 6 パスワード確認 6 図メールボックス 7 ◎ デフォルトサイズ (無制限 ○ 別サイズ  $\sqrt{KB}$ 最大サイズはデフォルトサイズより大きくできません。 ⑧ \*必須フィールド キャンセル OK

[OK]ボタンをクリックすると、情報欄に[メールアドレス○○が作成されました] と表示されます。

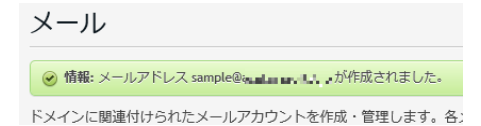

※「転送」、「メールエイリアス」、「自動応答」、「スパムフィルタ」、「アンチウィルス」の 設定は後述の各項目を参照してください。

# <span id="page-5-0"></span>【メールアカウント設定:共通項目】

1. 編集するメールアドレスをクリックしてください。

※メールアドレス admin@○○はメールアカウント管理用メールアドレスです。このア ドレスを編集するとコントロールパネルにログインできなくなる等の問題が発生する 恐れがありますので編集しないでください。

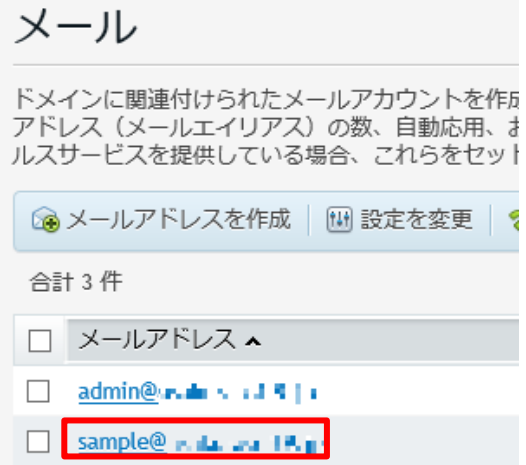

2. 編集するメールアドレスの設定画面が表示されます。以降の各種設定編集はこの画面 が基本となります。以降の各種設定編集は必要に応じて行ってください。

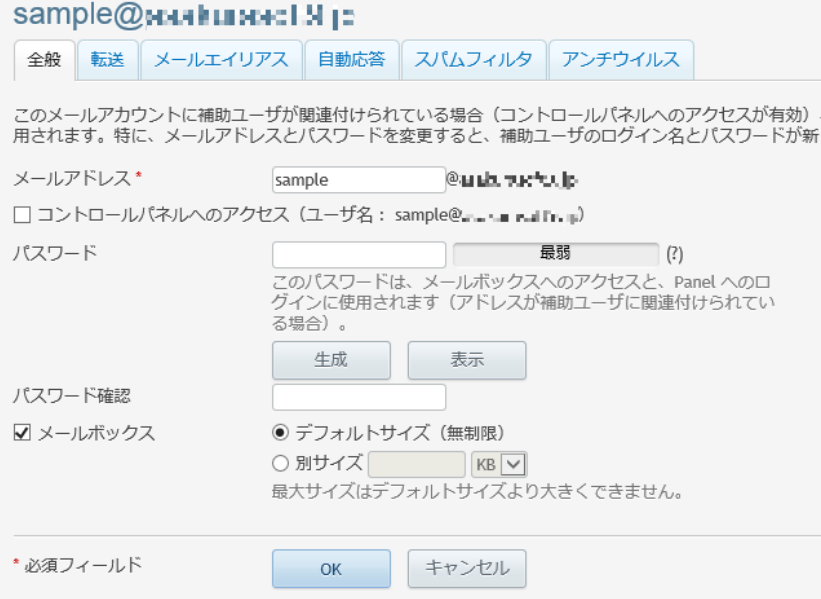

### <span id="page-6-0"></span>【メールアカウント設定:メールアドレスおよびパスワードの変更】

- ① [全般]タブをクリックして全般設定画面を表示します。
- ② メールアドレスを変更する場合、[メールアドレス]欄に新しいメールアドレスを 入力してください。
- ③ [パスワード]欄には、メールアドレスのパスワードを入力してください。 ※パスワードは半角英数字 5 文字以上 20 文字以内でなければなりません。 ※パスワードの中にメールアドレスを含むことはできません。 【例】メールアドレス:info パスワード:abinfocd
- ④ [パスワード確認]欄には、メールアドレスのパスワードを入力してください。
- ⑤ [OK]ボタンをクリックしてください。[OK]ボタンをクリックしない限り、設定は 反映されません。続けて他の設定を行う場合は、設定を行いたいタブをクリック してください。キャンセルする場合は、[キャンセル]ボタンをクリックしてくだ さい。

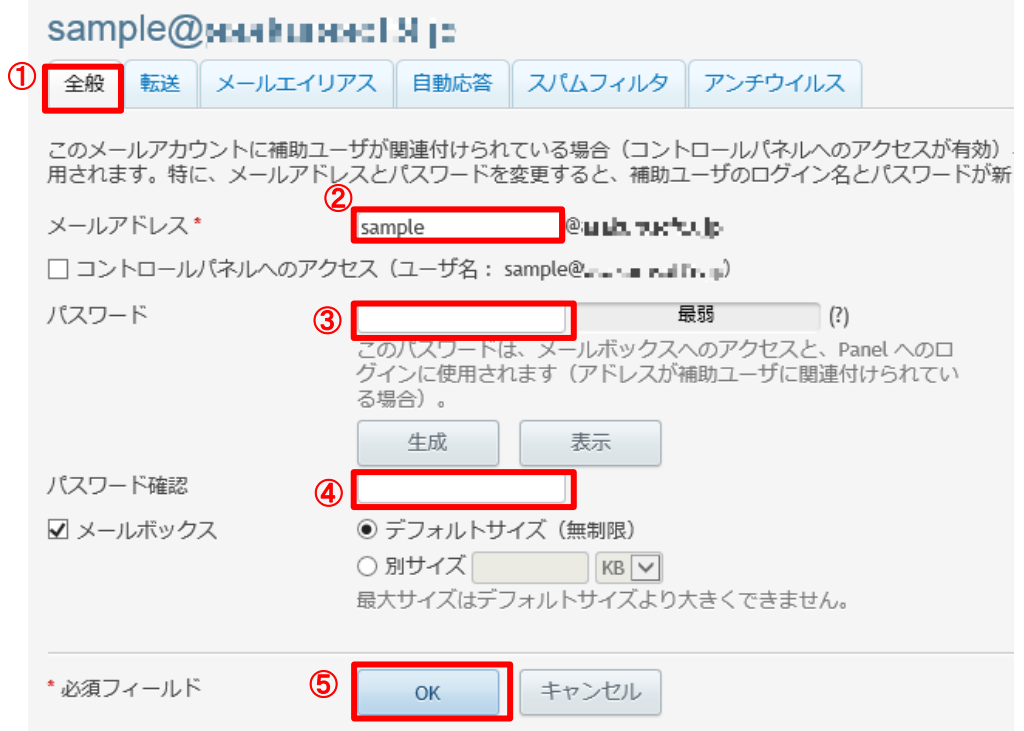

#### <span id="page-7-0"></span>【メールアカウント設定:転送設定】

- ① [転送]タブをクリックして転送設定画面を表示します。
- ② [メール転送を有効にする]にチェックを入れます。
- ③ 転送先メールアドレスを入力します。転送先が複数ある場合は、メールアドレス をスペース、カンマ(,)、セミコロン(;)、改行のいずれかで区切ってください (この例では改行で区切っています。)
- ④ [OK]ボタンをクリックしてください。[OK]ボタンをクリックしない限り、設定は 反映されません。続けて他の設定を行う場合は、設定を行いたいタブをクリック してください。キャンセルする場合は、[キャンセル]ボタンをクリックしてくだ さい。

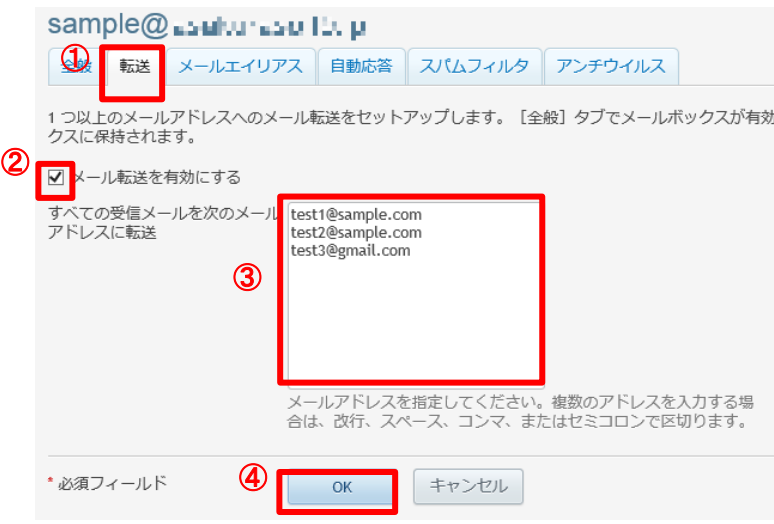

#### 転送設定を解除する場合は、

- ① [メール転送を有効にする]のチェックを外してください。
- ② [OK]ボタンをクリックしてください。[OK]ボタンをクリックしない限り、設定は 反映されません(キャンセルする場合は、[キャンセル]ボタンをクリックしてく ださい)。

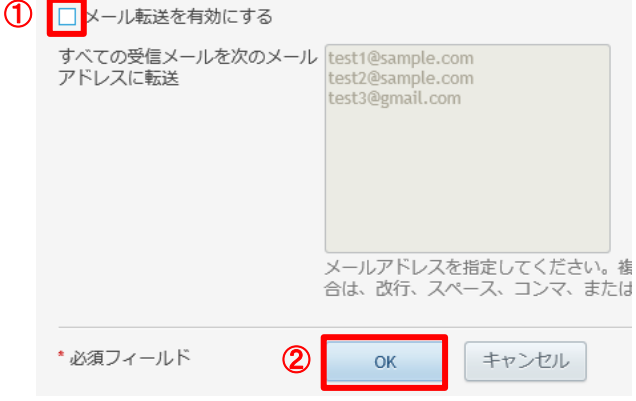

#### <span id="page-8-0"></span>【メールアカウント設定:メールエイリアス設定】

- ① [メールエイリアス]タブをクリックし、メールエイリアス設定画面を表示します。
- ② [メールエイリアス]欄に、設定したいメールアドレスを入力してください。
- ③ メールエイリアスをプライマリーメールアドレス(この例では sample@○○○) に複数設定したい場合は、[メールエイリアスの追加]をクリックして、入力欄を 追加して設定してください。
- ④ 最後に[OK]ボタンをクリックしてください。[OK]ボタンをクリックしない限り、 設定は反映されません。続けて他の設定を行う場合は、設定を行いたいタブをク リックしてください。キャンセルする場合は、[キャンセル]ボタンをクリックし てください。

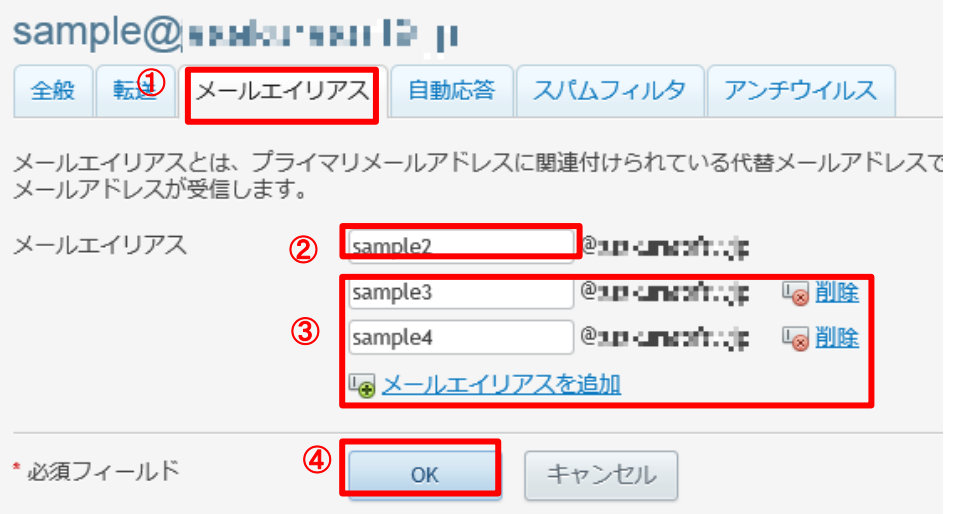

プライマリーメールアドレスに設定されたメールエイリアスが表示されます。

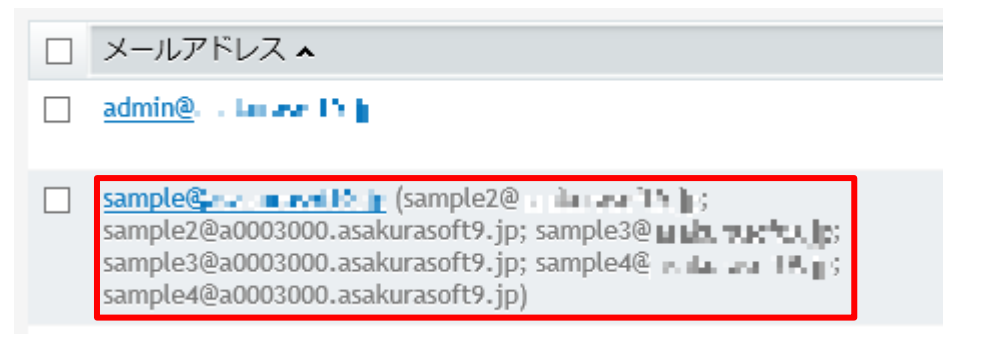

#### Asoft アサクラソフト 株式会社

# コントロールパネル メールアカウント登録・設定 手順書

メールエイリアス設定を削除するには、

- ① [メールエイリアス]タブをクリックし、メールエイリアス設定画面を表示します。
- ② 設定したメールエイリアスの右側にある[削除]リンクをクリックして項目を削除 します。一番上のメールエイリアス欄には[削除]リンクがないので、入力内容を 手動で削除します。
- ③ 最後に[OK]ボタンをクリックしてください。[OK]ボタンをクリックしない限り、 設定は反映されません(キャンセルする場合は、[キャンセル]ボタンをクリック してください)。

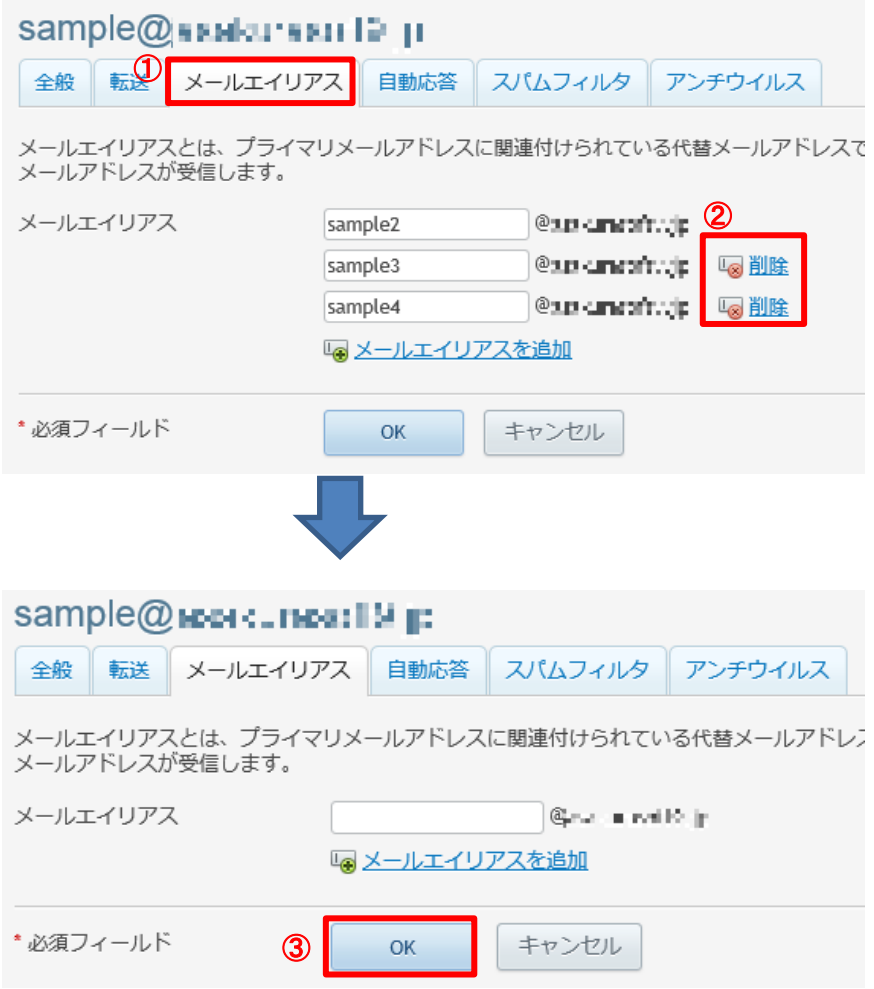

#### <span id="page-10-0"></span>【メールアカウント設定:自動応答設定】

- ① [自動応答]タブをクリックし、自動返信設定画面を表示します。
- ② [自動応答を有効にする]にチェックを入れてください。
- ③ [自動応答メールの件名]欄には、返信するメールの件名を入力してください。 「Re: <request\_subject>」と入力すると、受信したメールの件名に「Re:」が付 いた件名になります。 (例:受信メールの件名が「問い合わせ」の場合、自動返信メールの件名は「Re: 問い合わせ」になります)
- ④ [自動応答メールのテキスト]欄には、返信するメールの内容を記入してください。
- ⑤ [転送先]欄には、受信メールを他のメールアドレスに転送する場合、転送先メー ルアドレスを入力してください。転送しても元のメールアドレス(この例では sample@〇〇)にも受信メールは届きます。
- ⑥ 最後に[OK]ボタンをクリックしてください。[OK]ボタンをクリックしない限り、 設定は反映されません。続けて他の設定を行う場合は、設定を行いたいタブをク リックしてください。キャンセルする場合は、[キャンセル]ボタンをクリックし てください。

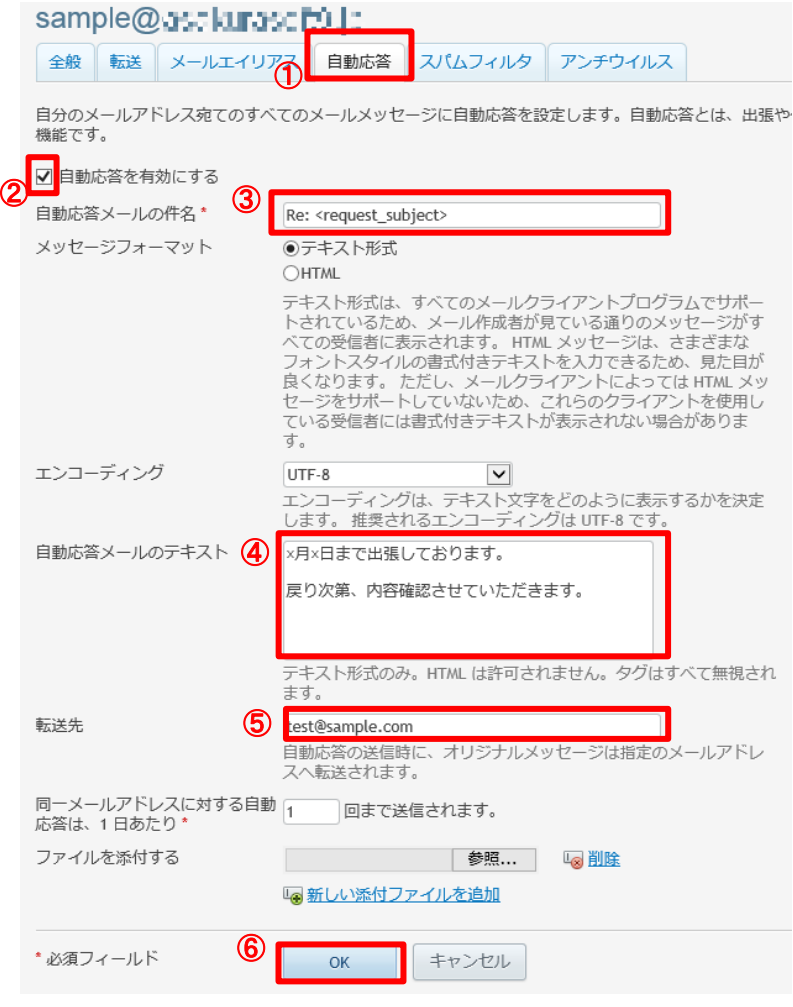

無断転載禁止 Copyright(C)ASAKURASOFT. All rights reserved.

自動応答設定を解除するには、

- ① [自動応答を有効にする]のチェックを外してください。
- ② [OK]ボタンをクリックしてください。[OK]ボタンをクリックしない限り、設定は 反映されません(キャンセルする場合は、[キャンセル]ボタンをクリックしてく ださい)。

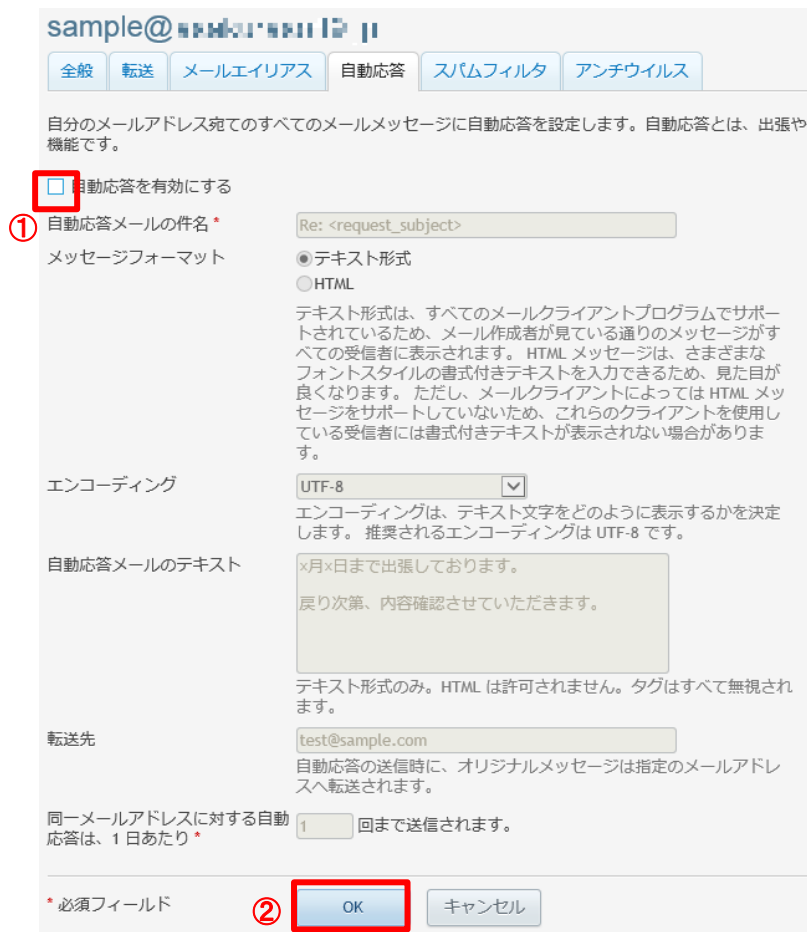

#### <span id="page-12-0"></span>【メールアカウント設定:スパムフィルタ設定】

- ① [スパムフィルタ]タブをクリックし、スパムフィルタ設定画面を表示します。
- ② メールサーバー側でスパムフィルタを設定する場合、[このメールアドレスに対し てアンチスパム保護を有効化]にチェックを入れてください。
- ③ スパムに分類されたメッセージに対する処理を指定します。用途に応じて設定し てください。
	- A) [スパムメッセージの件名に指定テキストを追加してマーキングする] スパムメールに対して、件名に指定テキストを追加した上で、スパムメール も受信します。ローカルのメールソフトのスパムフィルタ設定を使用する場 合やメールの受信漏れをなくしたい場合に有効です。
	- B) [スパムメッセージをすべて削除する] スパムフィルタでスパムメールと認識されたメールはサーバー側で削除され、 ローカルのメールソフトで受信することはできません。削除されたメールを 復元することはできません。
	- C) [スパムをスパムフォルダに移動する] スパムフィルタでスパムメールと認識されたメールをメールサーバー内の 「Spam」フォルダに移動させます。「Spam」フォルダに移動されたメールは、 ウェブメールで閲覧することができます。「Spam」フォルダに移動されたメー ルは 30 日後に自動的に削除されます。重要なメッセージを見落とさないよう に「Spam」フォルダのコンテンツは定期的に確認し、スパムではないすべて のメッセージを受信フォルダに戻す必要があります。
- ④ [OK]ボタンをクリックしてください。[OK]ボタンをクリックしない限り、設定は 反映されません。続けて他の設定を行う場合は、設定を行いたいタブをクリック してください。キャンセルする場合は、[キャンセル]ボタンをクリックしてくだ さい。

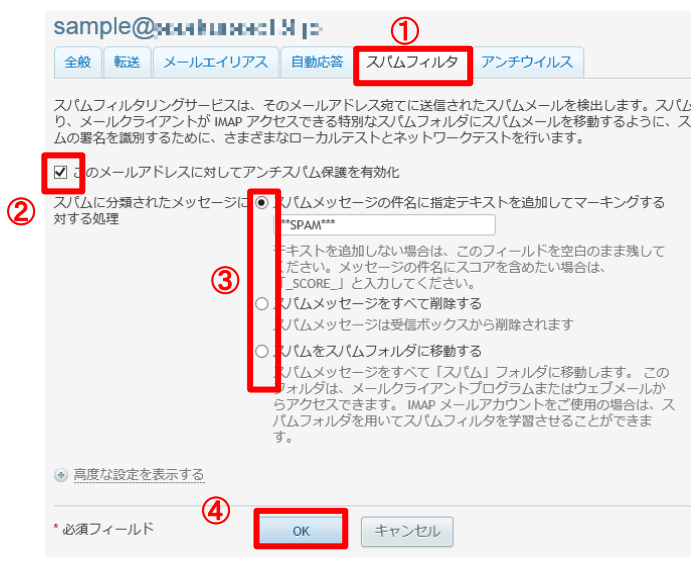

無断転載禁止 Copyright(C)ASAKURASOFT. All rights reserved.

ホワイトリスト、ブラックリストを設定する場合、[高度な設定を表示する]①をクリック し、各入力欄②③に登録したいメールアドレスを入力します。

また、スパムフィルタの感度を変更したい場合は、[スパムフィルタの感度]④の値を変更 してください。値は小さくするとフィルタの感度が上がり、大きくすると感度が下がりま す。小さくし過ぎると必要なメールまでスパムと判定されたり、逆に大きくし過ぎるとス パムメールを見逃してしましますのでご注意ください。

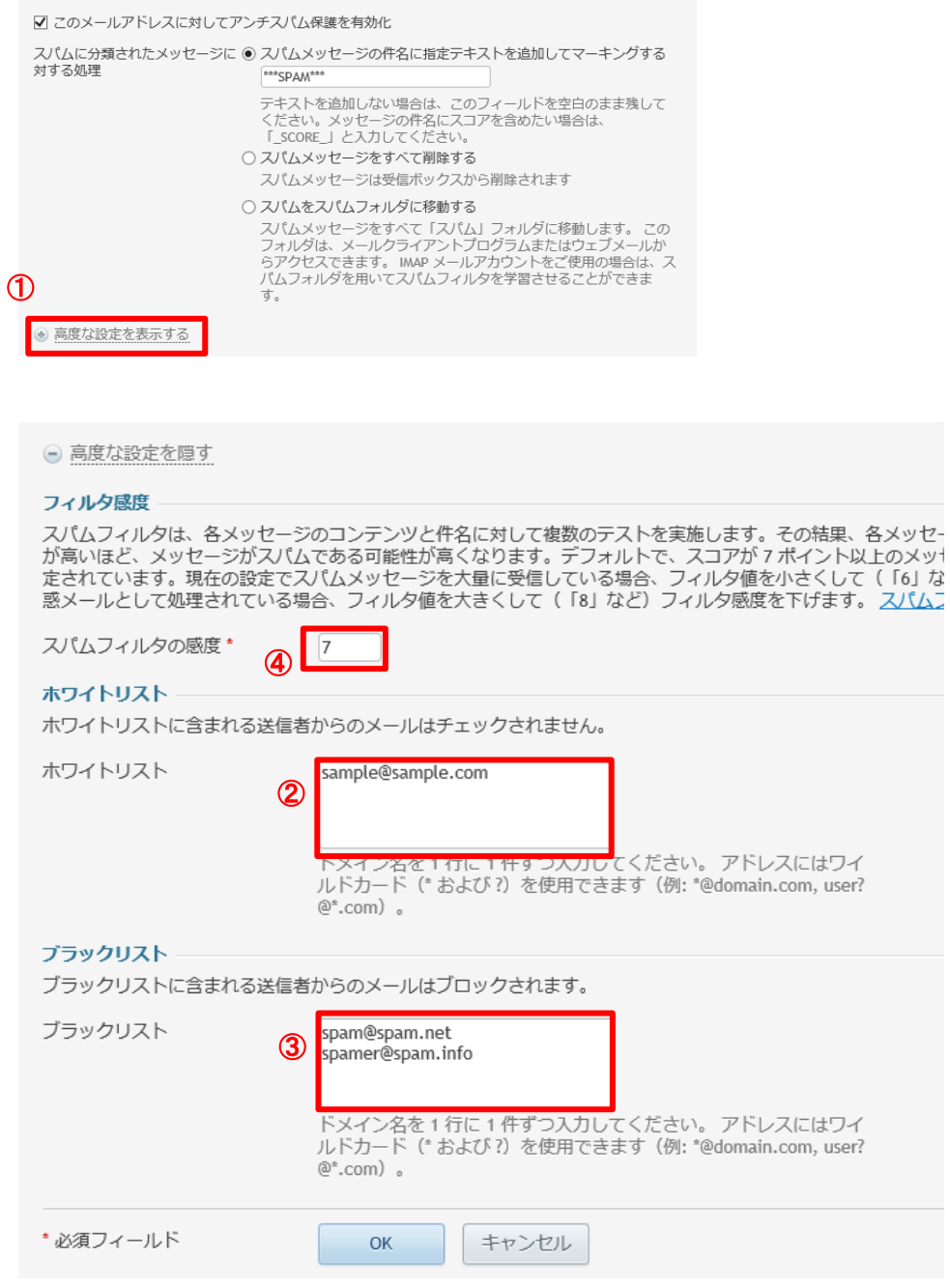

スパムフィルタ設定を解除するには、

- ① [このメールアドレスに対してアンチスパム保護を有効化]のチェックを外してく ださい。
- ② [OK]ボタンをクリックしてください。[OK]ボタンをクリックしない限り、設定は 反映されません(キャンセルする場合は、[キャンセル]ボタンをクリックしてく ださい)。

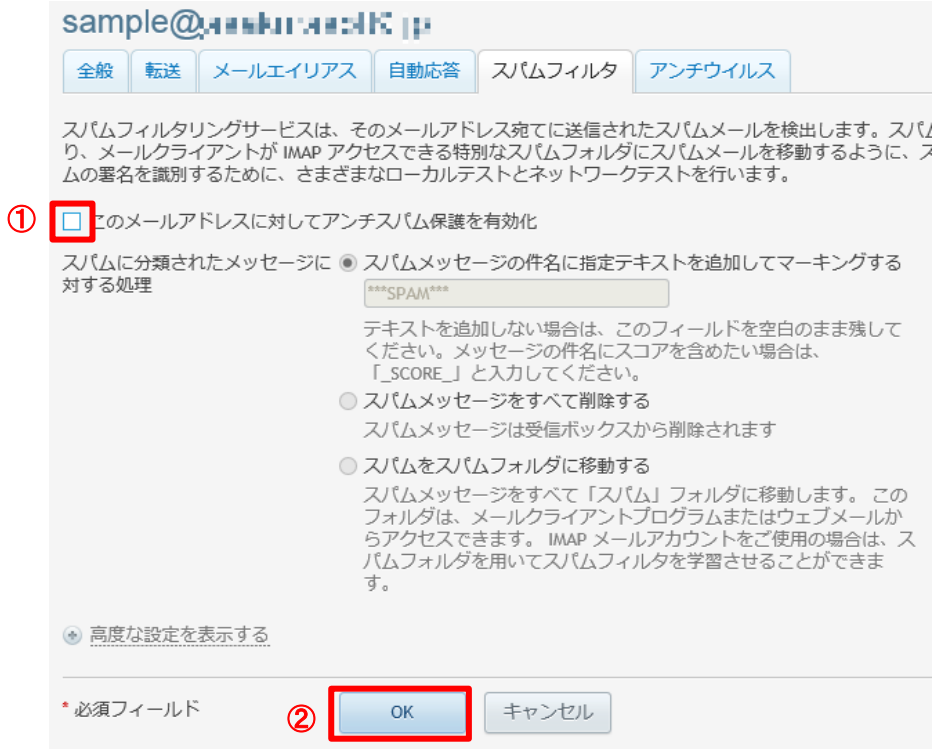

### <span id="page-15-0"></span>【メールアカウント設定:アンチウィルス設定】

- ① [アンチウィルス]タブをクリックし、アンチウィルス設定画面を表示します。
- ② [このメールアドレスに対してアンチウィルス保護を有効化]にチェックを入れて ください。
- ③ [ウィルスチェック]の項目は[送受信メール]を選択してください。
- ④ [OK]ボタンをクリックします。[OK]ボタンをクリックしない限り、設定は反映さ れません。続けて他の設定を行う場合は、設定を行いたいタブをクリックしてく ださい。キャンセルする場合は、[キャンセル]ボタンをクリックしてください。

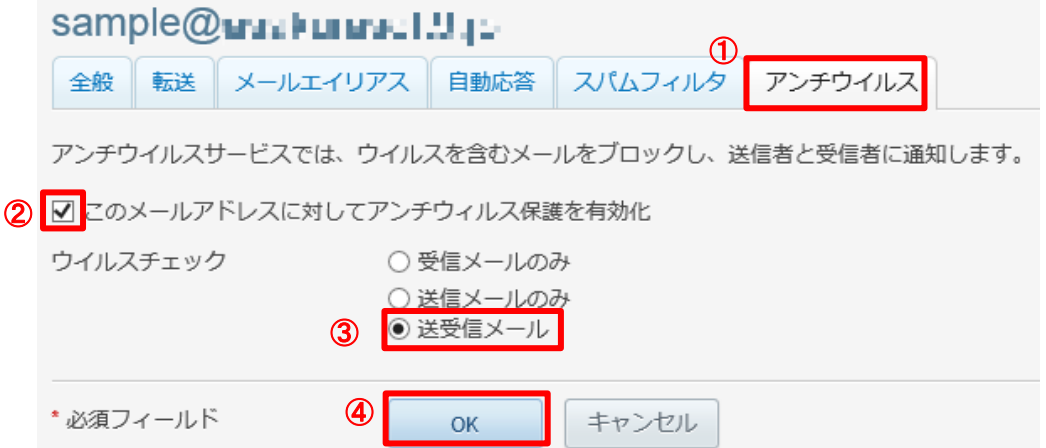

アンチウィルス設定を解除するには、

- ① [このメールアドレスに対してアンチウィルス保護を有効化]のチェックを外して ください。
- ② [OK]ボタンをクリックします。[OK]ボタンをクリックしない限り、設定は反映さ れません(キャンセルする場合は、[キャンセル]ボタンをクリックしてください)。

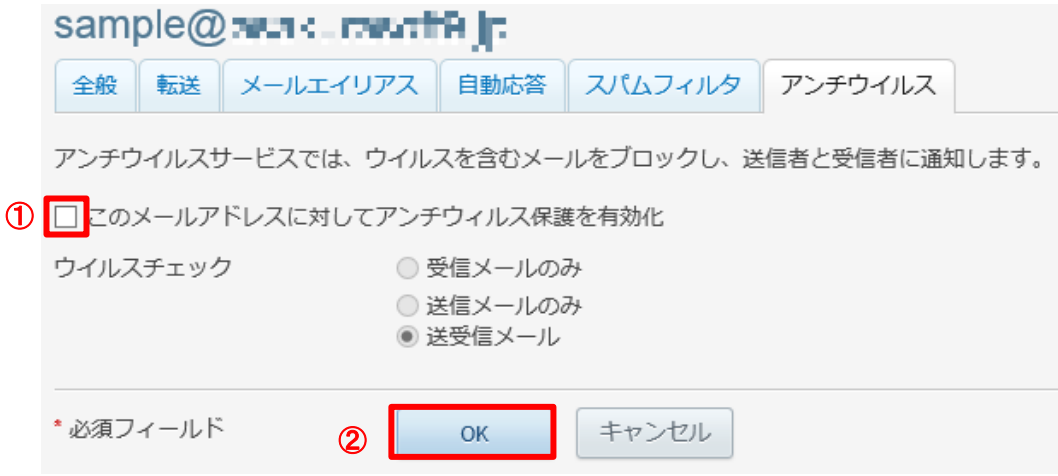

#### <span id="page-16-0"></span>【メールアカウントの削除】

### ※削除したメールアカウントのデータを復元することはできません。削除する際は注 意してください。

- ① コントロールパネル上段の[メール]タブをクリックし、メールアドレス一覧を表 示してください。
- ② 削除するメールアドレスにチェックを入れてください。
- ③ [削除]ボタンをクリックしてください。

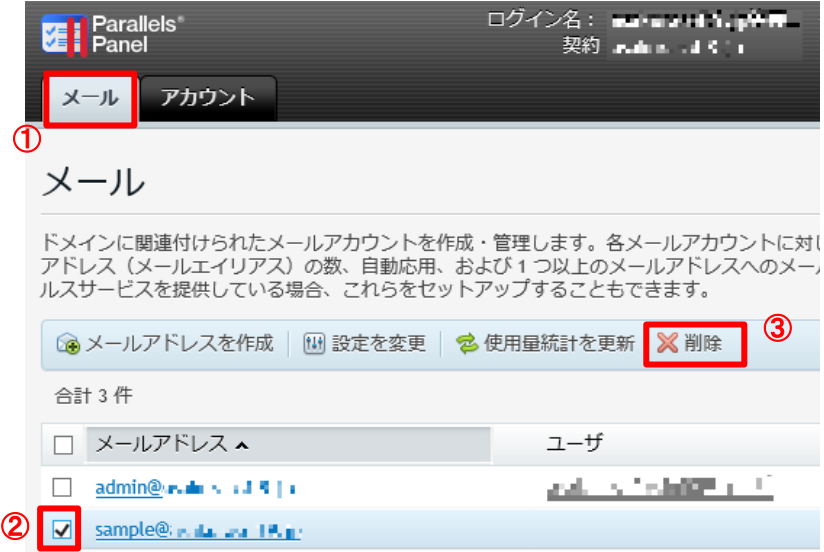

④ メールアドレス削除確認ポップアップが表示されます。[はい]をクリックしてく ださい。

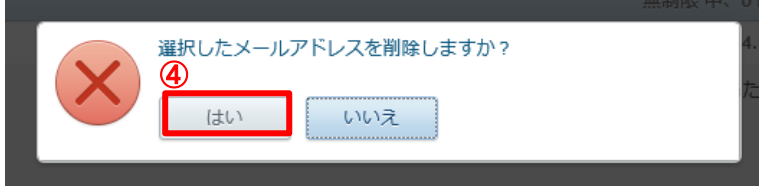

削除が完了すると、情報欄に[選択したメールアドレスは削除されました]と表示され ます。メールアドレスの削除作業は以上です。

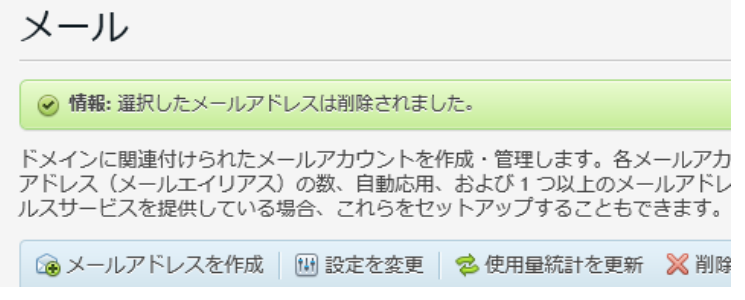

# <span id="page-17-0"></span>【コントロールパネルからログアウトする】

画面上部のログイン名をクリックし、表示されるプルダウンメニューから[ログアウト]を 選択し、ログアウトしてください。

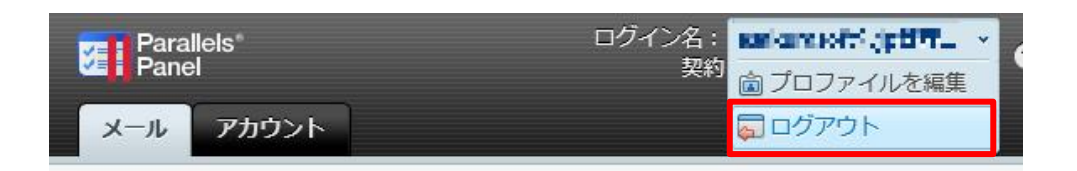